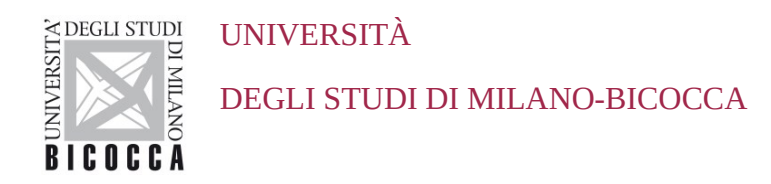

# **ISTRUZIONI PER LA CONFIGURAZIONE DELLA CONNESSIONE Wi-Fi DI ATENEO DISPOSITIVI CON SISTEMA OPERATIVO WINDOWS**

A cura dell'Area Sistemi Informativi

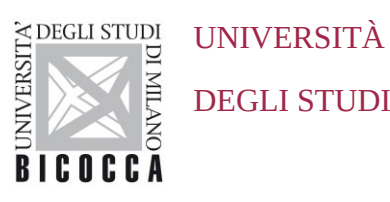

DEGLI STUDI DI MILANO-BICOCCA

## **1. Requisiti**

Il presente documento illustra le istruzioni per la **configurazione Wi-Fi di Ateneo** per dispositivi con sistema operativo **Microsoft Windows**.

I requisiti minimi richiesti per accedere alla rete Wi-Fi di Ateneo sono i seguenti:

- dispositivo con sistema operativo Windows correntemente supportato Windows 10 o superiore
- scheda di rete wireless 802.11 b/g/n/a/ac/ax con driver aggiornati all'ultima versione disponibile;
- copertura delle reti wireless con SSID *unimib* / *eduroam* / *unimib-classroom*

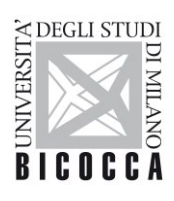

UNIVERSITÀ DEGLI STUDI DI MILANO-BICOCCA

## **2. Impostazioni**

### **2.1. Windows 10**

Nella barra delle applicazioni in basso a destra identificare l'icona delle connessioni Wi-Fi:

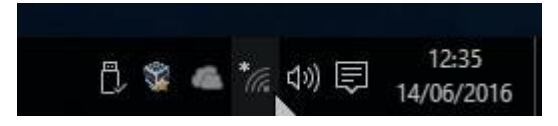

Nella charm bar che apparirà, selezionare la rete da impostare: *unimib, eduroam, unimib-classroom* e selezionare se si desidera l'opzione "Connetti automaticamente" Cliccare successivamente sul pulsante "Connetti".

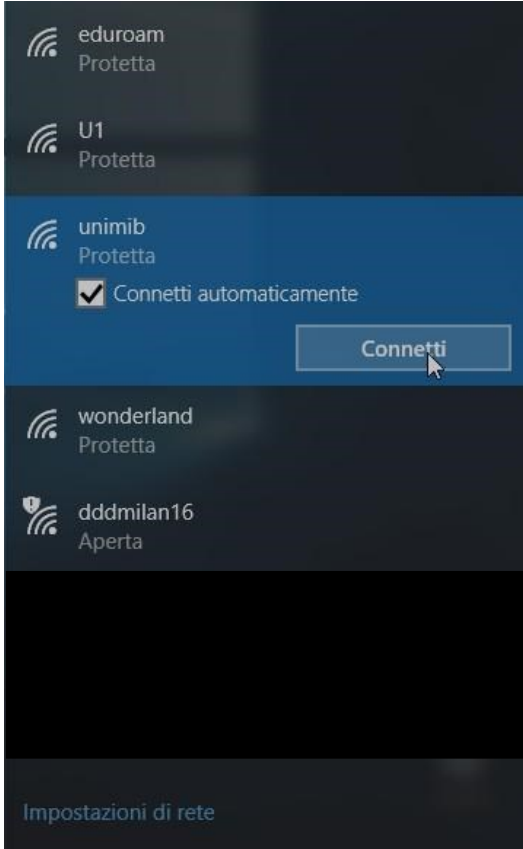

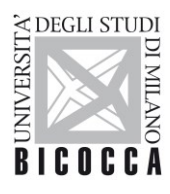

#### UNIVERSITÀ DEGLI STUDI DI MILANO-BICOCCA

Nella successiva finestra inserire le proprie credenziali: l'indirizzo completo di posta elettronica di ateneo e la propria password

Per *eduroam* inserire le credenziali rilasciate dalla propria organizzazione.

Se si dispone di un account ospite xxxxxxxx@ospiti.unimib.it connettersi a *unimib*

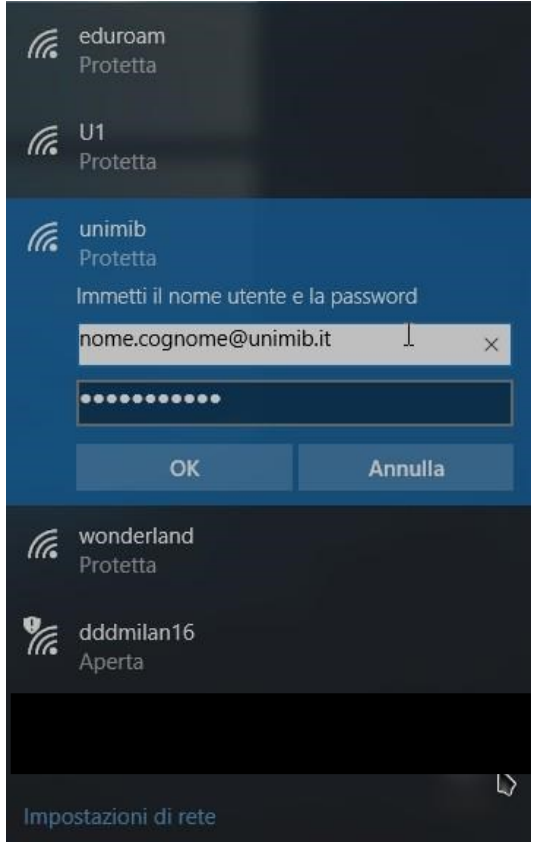

#### **Docenti e personale strutturato contra a strutturato de Studenti** de Studenti

#### eduroam lh. Protetta  $U1$ lt. Protetta lh. unimib Immetti il nome utente e la password n.cognome12@campus.unimib.it T  $\times$ ........... OK Annulla wonderland lh. Protetta an<br>17 dddmilan16 Aperta

A questo punto la connessione Wi-Fi sarà correttamente configurata.

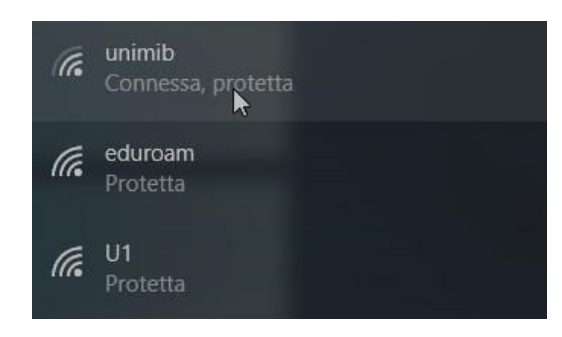